# *Hard Disk Drive for*

# *Operating instructions*

# *(I40 M Picture)*

**Table of Contents:** 

 **Introduction**

- **1. Play Standard MIDI File**
- **2. "COPY FILE" function**
- **3. Formatting Hard Disk Partitions**

1998 musitronics GmbH

# **Introduction:**

Generally, KORG I40M keyboards with a hard disk offer the same control panel as normal I40M keyboards. Thus, no additional keys or switches are necessary.

The commands for loading (LOAD) and storing (SAVE) data (All Data, Programs, Arrangements, Styles, Backing Sequences) stay the same.

The new functions only refer to floppy disk functions in DISK mode and to SONG PLAY mode.

Until now, in GLOBAl/DISK mode, it has only been possible to LOAD DATA from floppy disk drive. The following message has been displayed on the screen (see fig.1).

**Abb.1**

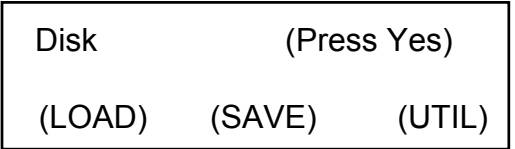

# **Before:**

The LCD screen of KORG's I40M consists of two lines. Until now, the upper line has shown the message **Disk (Press Yes)**. With the cursor keys you can determinate if you want load, store or utility functions. In order to execute the command, press **ENTER/YES** key.

# **Expanded System:**

With the new disk operating system, press and hold **DISK** mode key. Now, you are allowed to select either the floppy disk drive or one of the hard disk partitions (C, D, E, F, G ....) with the cursor **UP/DOWN** keys. (Fig.2)

# **Fig. 2**

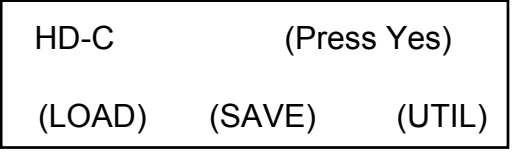

# **Note:**

The upper line of the LCD screen displays the message '**HD-C (Press Yes)**'. This refers to hard disk partition 'C', which is always selected after switching on power. Once having selected a hard disk partition, all LOAD, SAVE and UTILITYr commands like FORMAT and DELETE are executed as usually.

#### **In each partition you can store 224 data files.**

# **One examples for selecting different hard disk partitions:**

Selection of hard disk partition 'T'(display message: 'HD-T') via UP/DOWN keys.

- (1)Press DISK mode key (upper line of display: 'HD-C (Press Yes').
- (2)Press and hold DISK mode key.
- (3) Press UP key several times  $(17 x)$ . The upper line displays: 'HD-T (Press Yes)'.

The above mentioned functions also apply to all other LOAD, SAVE, COPY, FORMAT and DELETE commands in **DISK** mode.

For all normal operating steps please refer to your **KORG I40M** Player's Guide or Reference Guide as usually.

#### **The following functions offer new options:**

- 1. Play Standard MIDI File
- 2. 'COPY FILE'

# **1. Play Standard MIDI File**

First, select 'SONG PLAY' mode. Press and hold 'SONG PLAY' mode key. Now, you may select either the floppy disk drive or one of the hard disk partitions (C,D,E,F,G,...) via UP/DOWN keys.

MIDI files with formats 0 or 1 can be selected alphabetically as well as numerically (song number):

If you are accustomed to assign your songs to fixed memory locations on the bulk memory (hard disk) it is also possible to do so with the hard disk of your I40M HD. Therefore, the songs have to be stored in the desired order; the memory locations (song numbers) once chosen are maintained until deleting the files.

It is not possible to assign the numbers directly on the hard disk. They are assigned continuously in the order of storage.

If a song is deleted from the partition all other memory locations are maintained. The next song to store is written to the empty location.

#### **Alphabetic Selection of MIDI files**

In order to select a song alphabetically, press the **UP** or **DOWN** key. The message 'Wait a moment...' appears in the upper line of the LCD screen . After a short period, the first song is displayed. Now, it is possible to select the songs of the corresponding partition alphabetically via VALUE (iS40) dial or **UP/DOWN** key.

Starting a Song:

After pressing **START/STOP** key the song is played back automatically.

# **2. 'COPY FILE'**

In order to store data on the hard disk, use the normal 'save functions' of DISK mode. Those functions, however, do not allow writing original MIDI files to the hard disk. Hence, you are provided with a new function in DISK mode: the 'COPY FILE' function. (See page 6-1, DISK mode.)

With this function you are able to copy all data (Arrangements, Styles, Backing Sequences, Programs, and MIDI files) directly from floppy disk or a certain hard disk partition to any other HD-partition. (See fig. 4.)

# **Fig. 4**

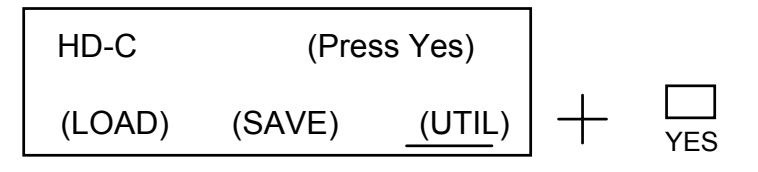

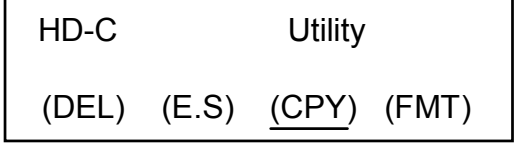

# **Procedure:**

First, select **DISK** mode.Select via cursor keys **(UTIL)** and press the **ENTER/YES** key. Now selet via cursr keys **(CPY)** and press **ENTER/YES .** Press and hold DISK mode key again and select the 'source' drive (drive which contains the data to copy, e.g. **DISK** for the floppy disk drive) via cursor **UP/DOWN** keys. Now, press cursor key and select the 'destination' drive (drive which is chosen to write the data to) via VALUE dial or UP/DOWN keys.

'COPY FILE' provides you with three alternative functions:

# (2.1) **Copy a single file:**

When you select this function, a single file is copied from source drive to destination drive.

- Select name of file via VALUE dial or UP/DOWN keys.
- Press **ENTER/YES** to execute command.

# (2.2) Copy all MIDI files of a volume: "MIDI files"

When you select this function, only the MIDI files of a floppy disk or a certain hard disk partition are copied.

- Select "MIDI Files" via VALUE dial or UP/DOWN keys. (Turn the wheel right.)
- Press **ENTER/YES** to execute command.

# (2.3) Copy all files: "All files"

When you select this function, the 'ALL' Programs, Arrangements, Styles, and Backing Sequences of a floppy disk or a hard disk partition are copied.

- Select ..All files" via VALUE dial or UP/DOWN keys. (Turn the wheel right.)
- Press **ENTER/YES** to execute command.

Note: With the 'COPY FILE' function it is possible to copy data from floppy disk to a certain hard disk partition, between different hard disk partitions and from hard disk to floppy disk.

Important Note: The IS40 HD-Operating Systen can show lyrics on the display. So use the copy function that the MIDI files are copy including the lyrics.

# **3. Formatting floppy disks and partitioning hard disk**

Select **DISK** Mode. Select **UTILITY** and press **YES/ENTER** key, than select **FMT** and press **YES/ENTER** again.

# **Formatting floppy disks**

It is always possible to format floppy disks. In order to select floppy disk drive, press cursor **UP/DOWN** key while holding DISK mode key until **DISK** appers in the upper line of the LED screen.

Execute the command via cursor **ENTER/YES** key.

In the case that the floppy disk has already been formatted, the question ..Continue? YES NO" is displayed. Now, confirm with **ENTER/YES** key or cancel the procedure using **EXIT/NO** key**.**

# **Formatting hard disk partitions**

Each of the hard disk partitions can - has to, respectively - be formatted individually (after having installed the hard disk expansion).

Note: The function to format hard disk partitions is only accessible when you press and hold 'PROGRAM' and 'GLOBAL' mode keys simultaneously while switching on the I40M HD.

Now, select a hard disk partition as described above.

Confirm via cursor key **ENTER/YES** .

In the case that the hard disk partition has already been formatted or any data have been stored on it, the question "Continue? YES NO" is displayed. Confirm via **ENTER/YES** key or cancel the procedure using **EXIT/NO** key.

Important: Each hard disk system has been tested before delivery. Thus, the hard disk is partly formatted or contains test data. The procedure of installing a hard disk expansion, however, is a serious intervention in the disk operation system of the keyboard. In order to guarantee correct performance, it is necessary to initialize and re-format the device after installation. To initialize the I40M HD, press and hold 'PROGRAM' and 'DISK' mode keys simultaneously while switching on the unit.

**NOTE:** We are not liable for any loss of data caused by faulty hardware or wrong operations